## Add a Staff Member / Instructor

Last Modified on 06/06/2019 4:20 pm EDT

Adding staff / instructors to your database will allow you to assign instructors to classes.

To add a staff / instructor record:

- 1. Point to **Staff** in the menu bar and click**Add Staff**.
- 2. In the Add Staff pop-up window, add the staff member's **first** & **last** name and **email address**.
- 3. Select the *Location* where the staff primarily works. If they work at more than one just pick their main Location.
- 4. Click Save.

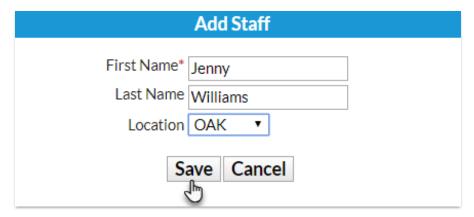

- 5. You'll immediately be directed to the *Staff Summary* page. You can choose to enter additional information for this staff member now, but this is not necessary while going through Getting Started set up. Learn more about the Staff record in our Help article for **Staff/Instructors**.
- 6. Click Save Changes.

## Staff: Jenny Williams ← RETURN ■ SAVE CHANGES DELETE Clock-In Clock-Out Class Schedule (PDF) Add Time L. Class Calendar Weekly Schedule Email Picture Summary Classes Attendance Compensation Certifications Availability Misc Location OAK Be sure to Save Changes if you First Name Jenny Middle Initial add any additional information Status Active ▼ Salaried Instructor Yes ▼ Type Full-Time Public Nickname Jenny Williams Position ▼ Pos2 ▼ Pos3 Home Phone Work Phone Cell Phone Birth Date mm/dd/yyyy 🛗

Address 2

Zip

State

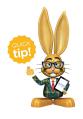

Address 1

**Emergency Contact** 

City

Email

Your staff can clock in and out with Jackrabbit's **Clock** feature. See our Help article on **Staff PINs** for additional information!